## Så här lägger du in ditt barns fritidstider i skola24

Logga in på [http://skolportal.uppsala.se](http://skolportal.uppsala.se/) Välj vårdnadshavare och logga in med bankid Välj skola24

## Vistelsetid

Med vistelsetid menas den tid barnet befinner sig på fritidshemmet på grund av att vårdnadshavaren arbetar.

Oftast är det vårdnadshavare eller annan vuxenkontakt som registrerar barnets tider, men personalen på fritidshemmet kan vara behjälpliga.

Registrera schema

Vårdnadshavare registrerar via inloggning de tider barnet har behov av omsorg. På startsidan ser användaren vilka funktioner hen har tillgång till.

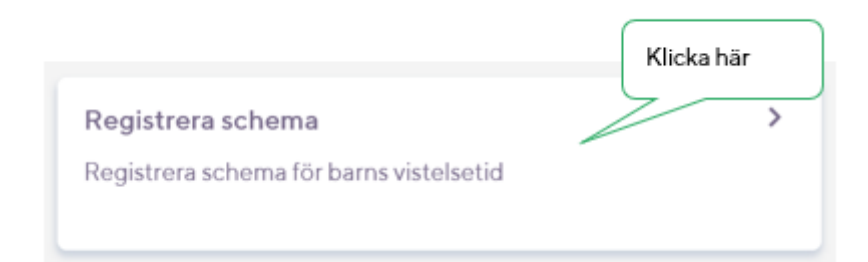

Du kan registrera ett nytt schema tidigast tre dagar fram i tiden. Vårdnadshavare med flera barn inom enheten börjar med att välja aktuellt barn under **Vistelsetid – Registrera schema**.

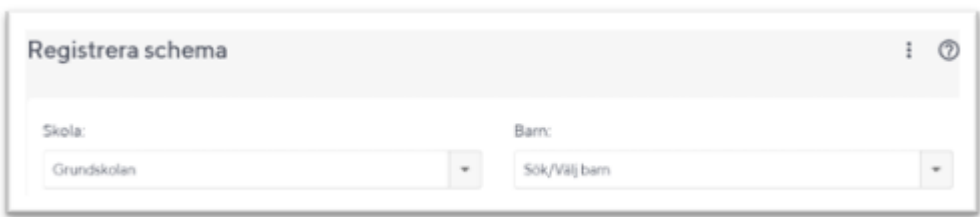

Det finns två olika varianter av schematyper att välja på; 1 vecka eller 2-8 veckor. Det första alternativet används om barnet har samma vistelsetid vecka efter vecka. Det andra alternativet väljs om vårdnadshavares arbetstider medför att barnet får olika vistelsetider enligt ett rullande schema med 2- 8 veckors intervall.

## **Schematyp 1 vecka**

Under **Schematyp** välj alternativet 1 vecka. Klicka på kalendersymbolen vid rubriken **Från** och med och markera det datum från vilket schemat ska gälla. Klicka på **Välj Datum**.

Vid **Från** anges den tid barnet kommer till fritidshemmet.

Vid **Till** anges den tid barnet hämtas på fritidshemmet.

Det finns tre rader; **Tid 1**, **Tid 2** och **Tid 3**. Vi använder bara **Tid 1**, lämna **Tid 2** och **Tid 3** tomt.

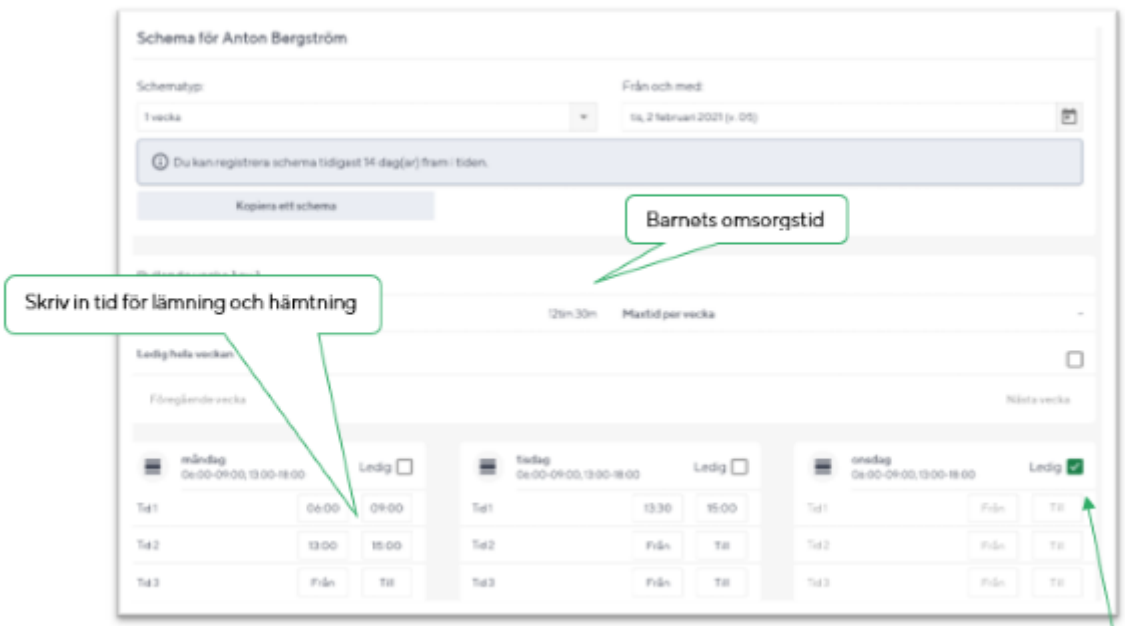

Har barnet inget behov av fritidshem en specifik veckodag markeras checkboxen **Ledig**. Om vistelsetider anges utanför det tidsspann som enheten registrerat som ramtid, d.v.s. enhetens öppettider kommer tiden att gulmarkeras vid sparning.

Finns det ett vistelseschema som registrerats vid ett tidigare tillfälle går det bra att kopiera uppgifterna från detta och sedan justera enligt önskemål.

Klicka i så fall på knappen **Kopiera ett schema** och välj ett av de tillgängliga. Det går även att kopiera från ett syskons schema.

Byt i så fall till syskonets namn i rutan **Kopiera schema från**.

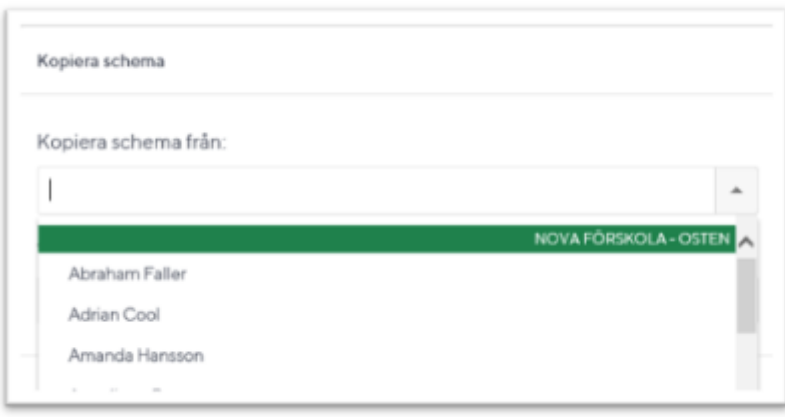

Barnets totala omsorgstid per vecka visas i timmar och minuter. För till exempel deltidsbarn kan enheten ha registrerat en maxtid per vecka.

Skulle denna maxtid överskridas vid en schemaregistrering visas en varning.

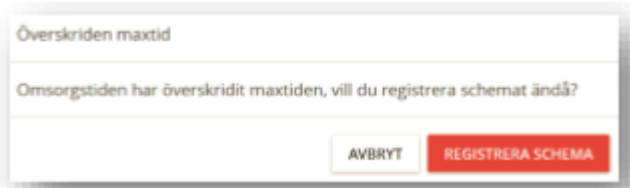

Knappen **Spara schema** används för att avsluta registreringen och spara schemat. Dialogrutan visas och bekräftar att schemat är sparat. Registrerat schema gäller tills ett nytt schema anges.

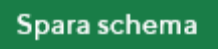

Det andra alternativet väljs om vårdnadshavares arbetstider medför att barnet får olika vistelsetider enligt ett rullande schema med 2-8 veckors intervall.

## **Schematyp 2-8 veckor**

Under Schematyp välj alternativet 2-8 veckor. Klicka på kalendersymbolen vid rubriken **Från** och med och sedan på det datum från vilket schemat ska gälla. Som standard visas ett rullande schema på två veckor.

Börja med att registrera tiderna för vecka 1 av 2. Finns det ett vistelseschema som registrerats vid ett tidigare tillfälle går det bra att kopiera uppgifterna från detta och sedan justera enligt önskemål. Klicka i så fall på knappen **Kopiera ett schema** och välj ett av de tillgängliga. Det går även att kopiera från ett syskons schema. Byt i så fall till syskonets namn i rutan **Kopiera schema från**.

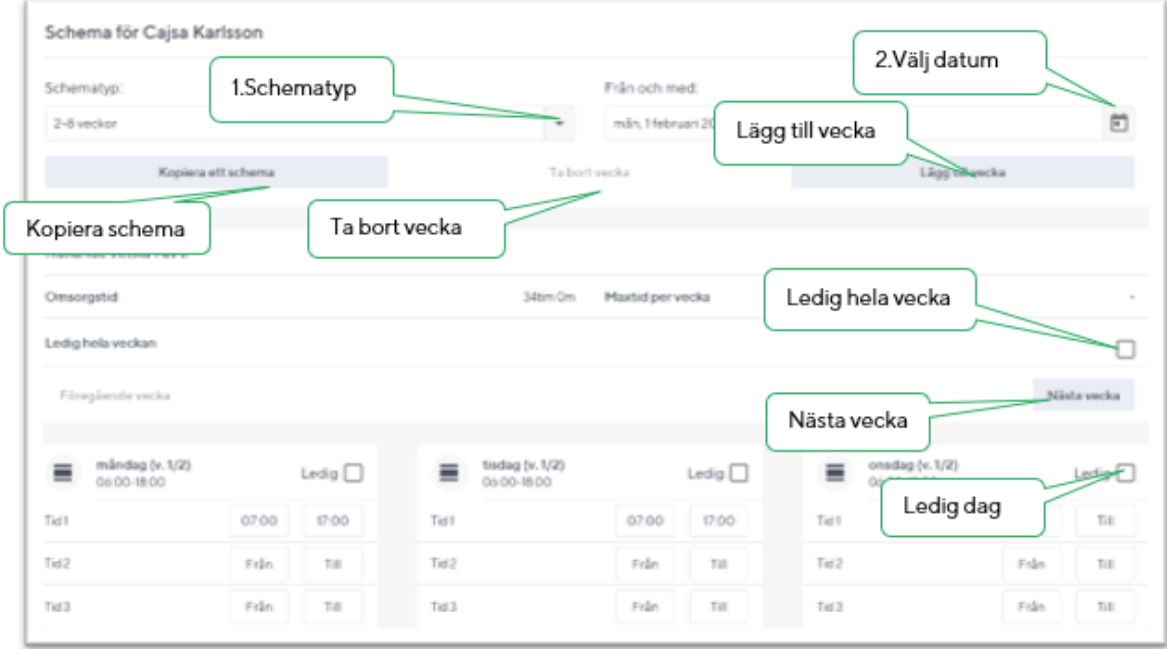

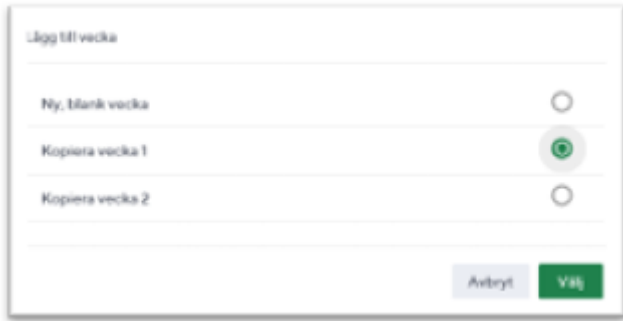

Vid Från anges den tid barnet kommer till fritidshemmet.

Vid **Till** anges den tid barnet hämtas på fritidshemmet.

Det finns tre rader; **Tid 1, Tid 2** och **Tid 3**. Vi använder bara **Tid 1**, lämna **Tid 2** och **Tid 3** tomt. Har barnet inget behov av fritidshem en specifik veckodag markeras checkboxen **Ledig**. Det går också att markera att barnet är ledigt hela veckan. Detta görs i checkboxen vid **Ledig hela veckan**.

Om vistelsetider anges utanför det tidsspann som enheten registrerat som ramtid, det vill säga enhetens öppettider kommer tiden att gulmarkeras när schemat sparas.

Klicka på **Nästa vecka** för att komma till vecka 2 av 2. Registrera önskade tider enligt ovan. Önskas fler veckor i det rullande schemat klicka på knappen **Lägg till vecka**.

Välj ett av alternativen; **Ny blank vecka, Kopiera vecka 1** eller **Kopiera vecka 2**.

Klicka på knappen **Klar**. Det går alltid att ångra sig genom att klicka på **Avbryt**. Det går att maximalt rulla på åtta veckor.

Har man fått för många veckor i sitt rullande schema går det att reducera antalet genom att klicka på **Ta bort vecka**.

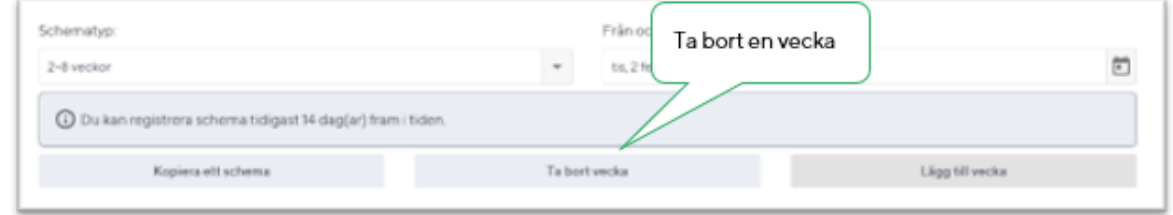

Barnets totala omsorgstid per vecka visas i timmar och minuter. För till exempel deltidsbarn kan enheten ha registrerat en maxtid per vecka. Skulle denna maxtid överskridas vid en schemaregistrering visas en varning.

När registreringen är klar trycker du på knappen **Spara schema**. Dialogrutan visas och bekräftar att schemat är sparat och ger dig möjlighet att registrera ett nytt schema. Registrerat schema gäller tills ett nytt schema anges.